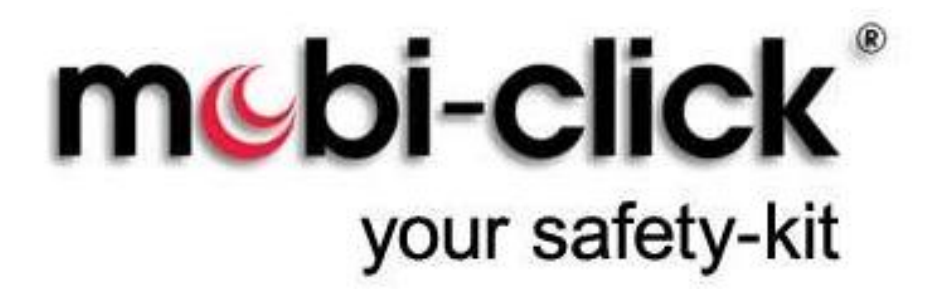

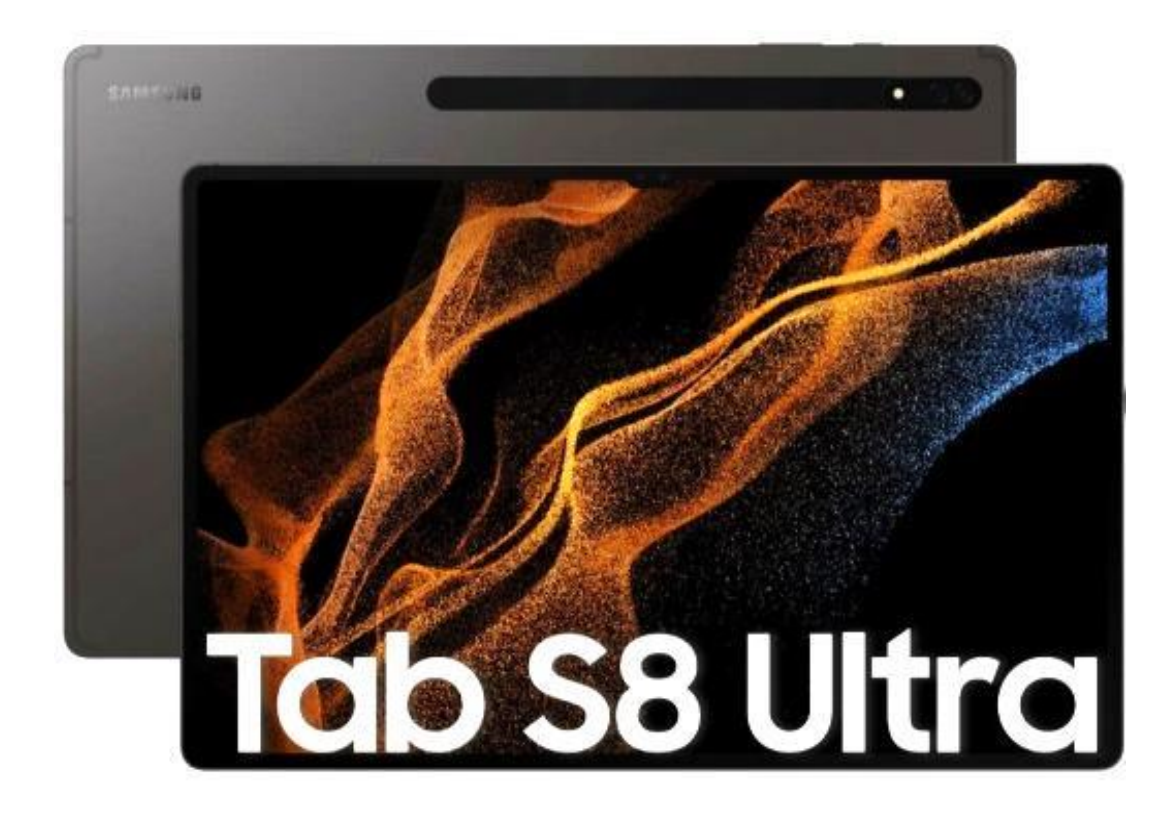

Bedienungsanleitung

**Personen – Notsignal –**

**Empfangszentrale (PNEZ-S)**

Version 3.57 TAB1 12.07.2023

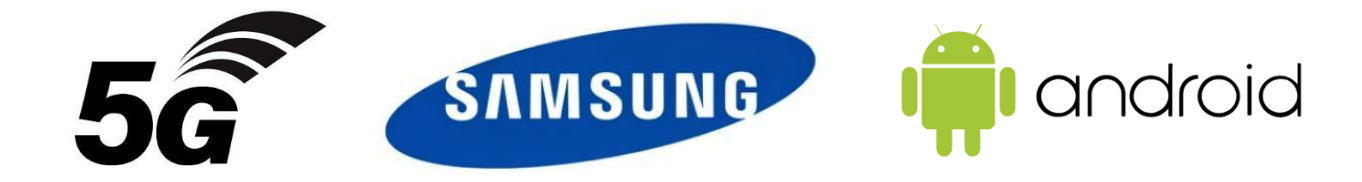

Wir freuen uns, dass Sie unser Angebot gewählt haben. Wir wünschen Ihnen eine störungsfreie Nutzung des Gerätes und unserer Applikation. Bei technischen Fragen wenden Sie sich an:

E-Mail: info@mobi-click.com

# **Inhaltsverzeichnis**

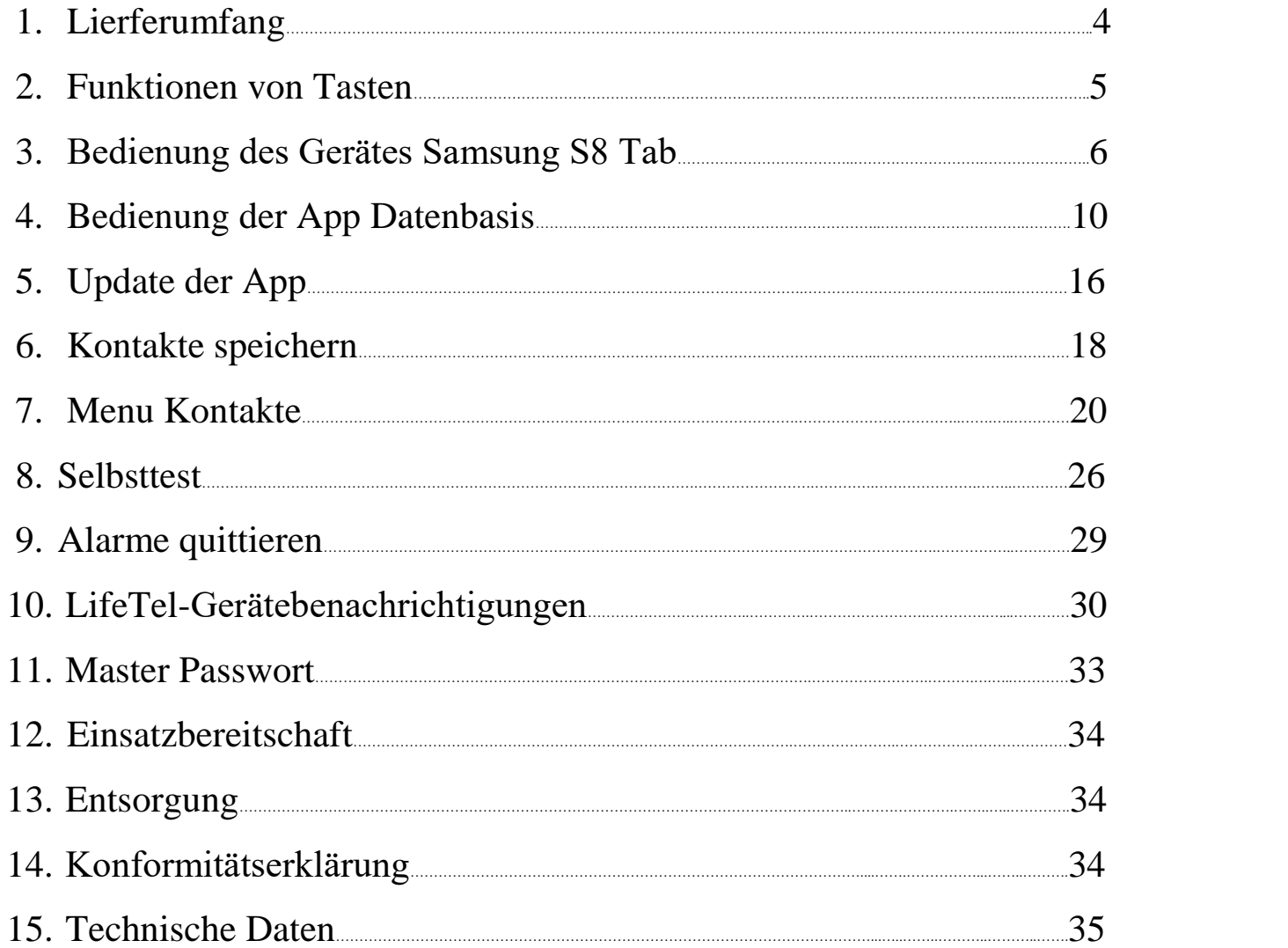

# **1. Lieferumfang:**

- 1. Das Gerät
- 2. Griffel
- 3. USB- Kabel Typ C für Datenübertragung
- 4. Nadel zum Herausnehmen der SIM-Karte

3

Sturauno

2

## **2. Funktionen von Tasten**

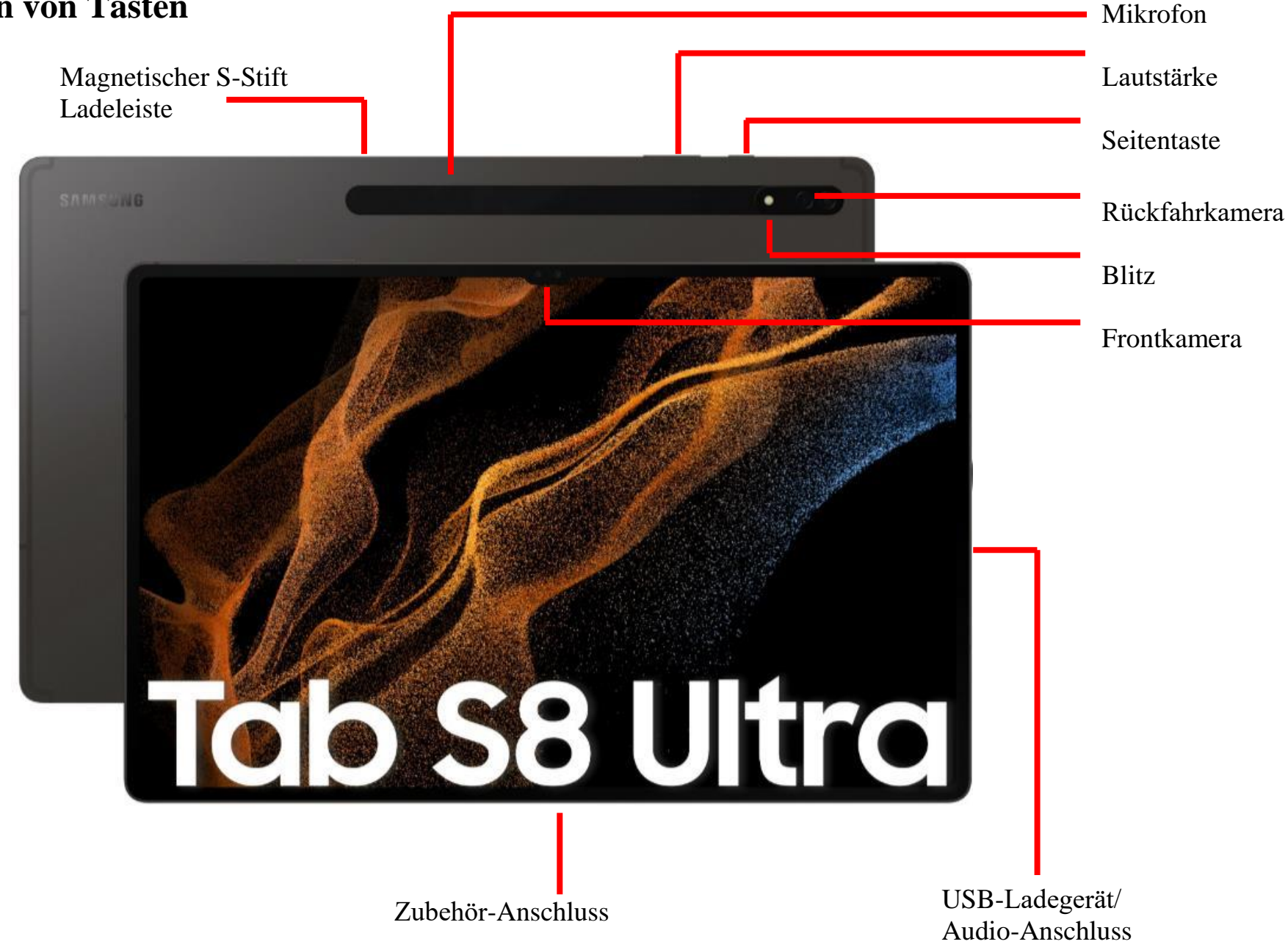

# **3. Bedienung des Gerätes Tablet Samsung S8 Tab**

#### **Einschalten des Gerätes:**

Bitte die Seitentaste drücken und gedrückt halten, um das Gerät einzuschalten.

#### **Ausschalten des Gerätes:**

Bitte die Seitentaste drücken und gedrückt halten, um das Gerät auszuschalten. Bitte auf Ausschalten tippen und bestätigen, wenn Sie dazu aufgefordert werden.

### **Sperren / Entsperren des Gerätes**

Verwenden Sie die Bildschirmsperrfunktionen Ihres Gerätes, um Ihr Gerät zu sichern. Standardmäßig wird das Gerät automatisch gesperrt, wenn auf dem Bildschirm eine Zeitüberschreitung auftritt. Weitere Informationen zu Bildschirmsperren finden Sie unter Sperrbildschirm und Sicherheit.

- 1. Anweisung : Seitentaste Drücken Sie diese Taste zum Sperren. Drücken Sie diese Taste, um den Bildschirm einzuschalten, und wischen Sie dann über den Bildschirm, um ihn zu entsperren.
- 2. Anweisung bitte 2 mal auf den Bildschirm tippen, um ihn einzuschalten, und wischen Sie dann über den Bildschirm, um ihn zu entsperren

### **Installation der SIM-Karte**

Man installiert die SIM-Karte in dem Tablett, durch herauszuziehen des Halters. In dem gleichen Tablett kann man einen zusätzlichen Speicher (micro SD-Karte) installieren.

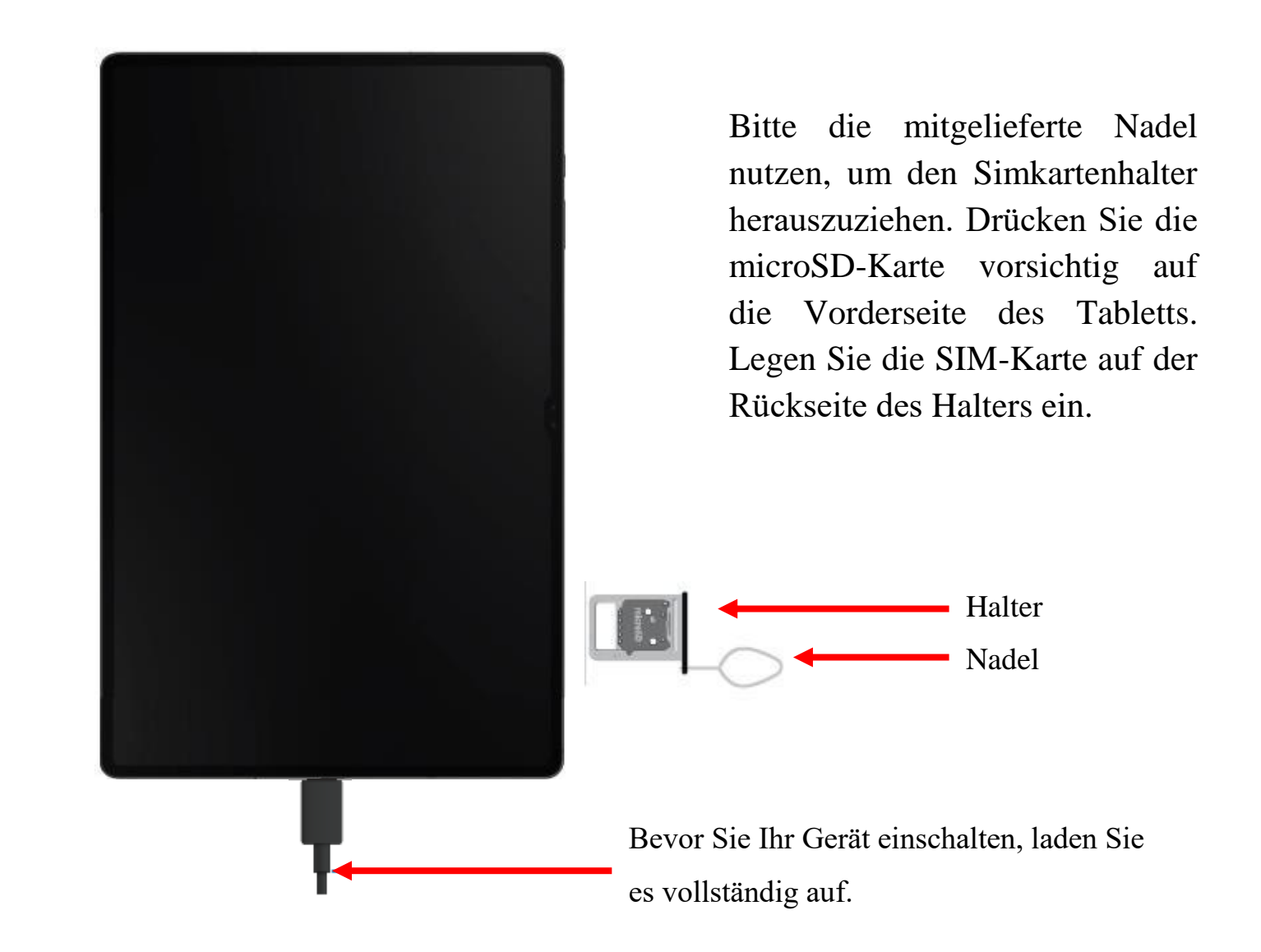

#### **Laden der Batterie**

Ihr Gerät wird mit einem wiederaufladbaren Akku betrieben. Ein kompatibles, reversibles USB-Typ-C-Kabel ist im Lieferumfang des Geräts enthalten. Das USB-Typ-C-Kabel kann an einen USB-Typ-C-Reiseadapter, tragbare Ladegeräte, Smartphones, Laptops, kabelloses Laden und andere Geräte verwenden werden, die USB-C-Anschlüsse sind sowohl zum Aufladen als auch zur Datenübertragung.

TIPP Während des Ladevorgangs können das Gerät und das Ladegerät sehr warm werden und den Ladevorgang einstellen. Dies hat in der Regel keinen Einfluss auf die Lebensdauer oder Leistung des Geräts und liegt im normalen Betriebsbereich des Geräts. Trennen Sie das Ladegerät vom Gerät und warten Sie, bis das Gerät abgekühlt ist.

### **• Navigationsleiste**

Sie können auf Ihrem Gerät navigieren, indem Sie entweder die Navigationstasten oder Vollbildanzeigen verwenden. Verwenden Sie Tasten am unteren Bildschirmrand für eine schnelle Navigation.

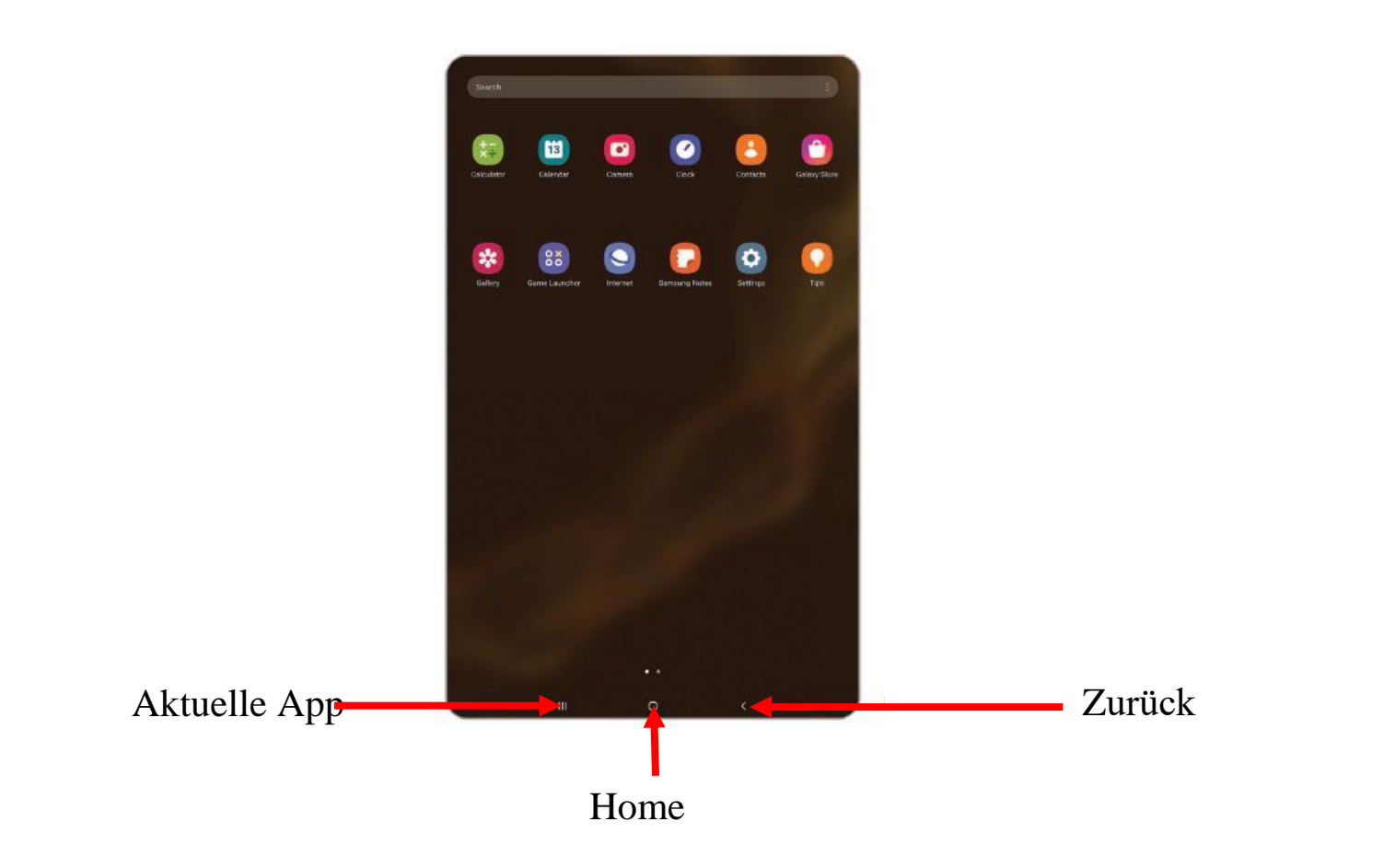

## **S -Griffel**

Der S –Griffel bietet eine Vielzahl hilfreicher Funktionen. Verwenden Sie Ihren S-Griffel, um Apps zu starten, Notizen zu machen oder ein Bild zu zeichnen. Einige S-Griffel-Funktionen, z. B. das Tippen auf den Touchscreen, funktionieren möglicherweise nicht, wenn sich das Gerät in der Nähe eines Magneten befindet.

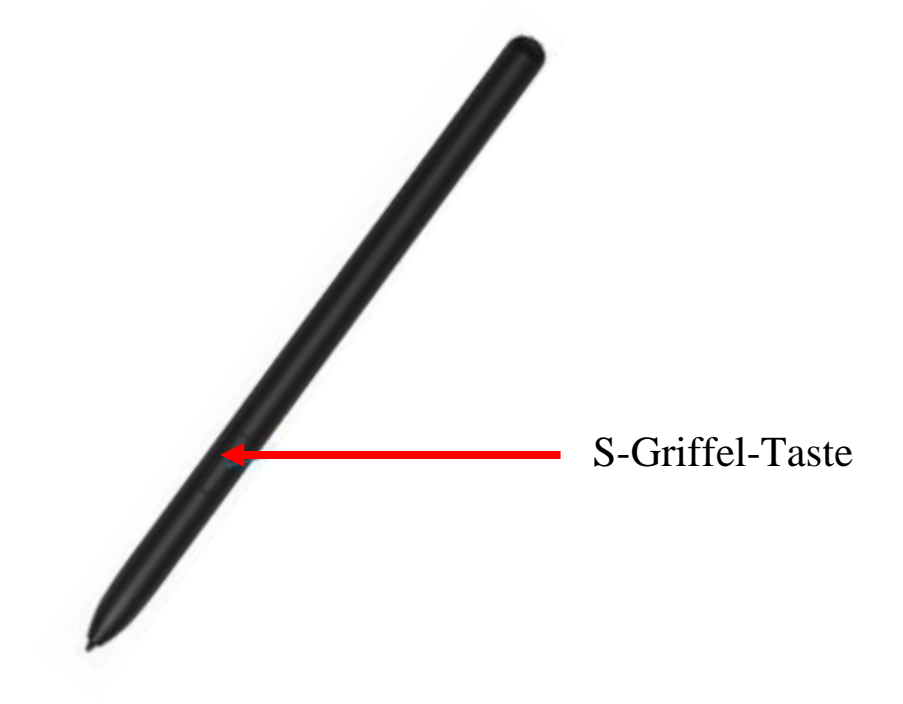

#### Air-Aktionen

Der S -Griffel kann verwendet werden, um Fernbedienungsfunktionen mit der Taste und Bewegungen oder Anzeigen auszuführen. Sie können Verknüpfungen zu Ihren Lieblings-Apps einrichten, auf Bildschirmen auf Ihren Geräten navigieren, Aktionen ausführen und vieles mehr.

Die S-Griffel-Fernbedienungsfunktion wird nur von Samsung-zugelassenen S-Griffel mit Bluetooth Low Energy (BLE) unterstützt. Wenn sich der S-Griffel zu weit vom Gerät entfernt befindet oder Störungen auftreten, trennt sich der S-Griffel vom Gerät. Der S-Griffel muss angeschlossen sein, damit Air-Aktionen funktionieren.

## **4. Bedienung der App Datenbasis**

Bitte die App aktivieren , indem Sie die Ikone Datenbasis anklicken.

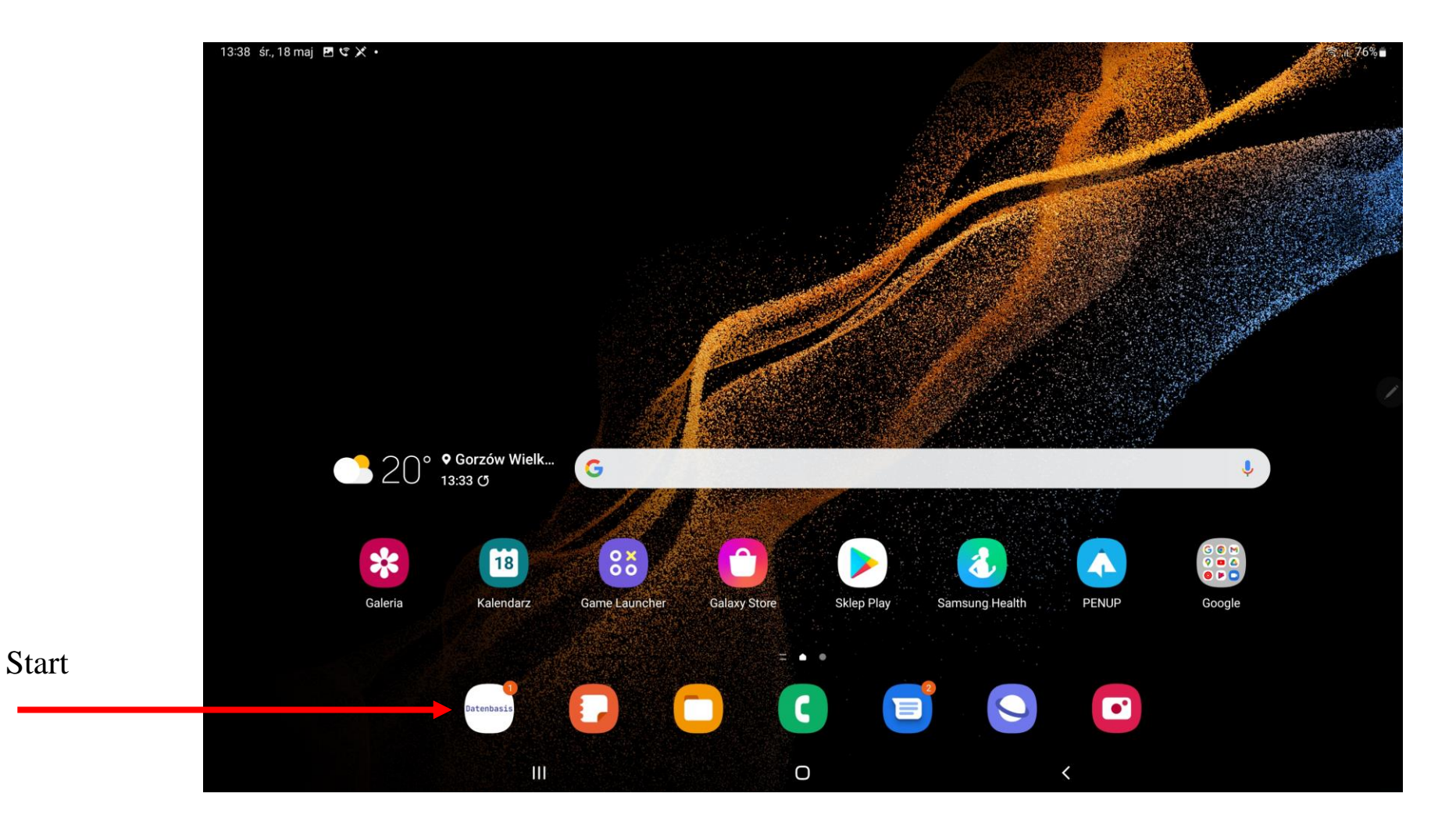

![](_page_10_Figure_0.jpeg)

- Beim ersten Start sollten Sie sich in Ihrem Google-Konto anmelden Google Mail. Wenn Sie kein Google Mail-Konto in Google haben, sollten Sie es einrichten. Sie benötigen ein Google-Konto, um Ihre Alarmdaten zu archivieren und zu speichern. Falls Sie das Gerät zurücksetzen müssen, verlieren Sie keine Daten. Die Daten werden auf einem externen Server gespeichert.
- Wenn Sie schon ein Google-Konto haben , bitte einloggen, indem Sie die Ikone Google in der App Datenbasis in der oberen rechten Ecke anklicken.

![](_page_11_Picture_2.jpeg)

Das entsprechende Menü erscheint – klicken Sie auf das Konto, das Sie eingerichtet haben.

![](_page_11_Picture_4.jpeg)

Nach dem richtigen Einloggen sollte die Ikone Google verschwinden.

![](_page_11_Picture_6.jpeg)

## **Bedienung der App.**

Die App funktioniert vollautomatisch. Wenn Alarme von LifeTel-Geräten angezeigt werden, werden die relevanten Daten (z. B. Uhrzeit und Datum des Alarmauftretens, Art des Alarms sowie Name und Nummer des Geräts, von dem sie stammen) im Speicher der App gespeichert.

![](_page_12_Picture_41.jpeg)

 $\Box$ 

A home

 $\bullet$ 

 $\blacktriangleleft$ 

Alle neuen Alarme haben die gelbe Farbe der Hintergrundbeleuchtung. Indem Sie auf die Zeile mit einem bestimmten Alarm klicken, bestätigen Sie, dass Sie den Alarm erhalten haben (die gelbe Farbe der Hintergrundbeleuchtung wird dann gelöscht).

### **• Event-Suche**

Sie haben die Möglichkeit, eine erweiterte Suche durchzuführen. Nach einem Klick auf das Suchsymbol öffnet sich ein Fenster:

![](_page_13_Picture_32.jpeg)

Möglichkeit der Suche von Alarmen:

 nach der Alarmart Alles Ruhealarm **Sturzalarm** Zeitalarm Lagealarm **Fluchtalarm Notruftaste Technischer Alarm** 

Nach Datum des Alarmauftretens

Seit: 18.05.22 Bis: 18.05.22 <sup>■</sup> **O** Alles OVoriger Monat **CLaufender Monat OLaufendes Jahr** ○ Voriges Jahr

nach dem Kontaktnamen

Bitte den Kontakt suchen

# **5. Update der App**

#### Die Nummer der installierten Softwareversion finden Sie unten auf der Seite der App.

![](_page_15_Figure_2.jpeg)

Nach dem Anklicken der Ikone des Updates, wird ein Fenster angezeigt:

Sie haben die aktuelle und gultige Version der App.

**HERUNTERLADEN** 

Sollte das obige Fenster angezeigt werden, bedeutet das, dass Sie die neueste Version der App haben und Sie brauchen sie nicht aktualisieren.

Wenn es jedoch ein Update gibt, erhalten Sie Informationen darüber, was in Bezug auf die Version, die Sie haben, geändert wurde.

> 1.1 Aenderung: - Verbesserung des Funktionieren der APP.

> > **HERUNTERLADEN**

Um zu aktualisieren, bitte das HERUNERLADEN anklicken, dann bitte die Installationstaste anklicken und bestätigen. Alle in der App gespeicherten Daten gehen nicht verloren.

# **6. Kontakte speichern**

## **Wichtig.**

Im Tablet bitte Telefonnummern in bestimmter Weise speichern (nur diese Telefonnummern, die zu Life Tel-Geräte zugeschrieben sind).

Kontaktaufzeichnungsschema:

# **XXXnr(ABSTAND) Name(ABSTAND) #PIN**

Bezeichnungen:

**XXX** – **APP** – alle Geräte unterstützt durch die APP LifeTel z.B..: LifeTel 5mini / LifeTel 4L

**PNA** – Geräte LifeTel 1Plus/LifeTel2

**nr** - Nummer des Gerätes (Nummern von Geräten sollten sich nicht wiederholen)

**Name** – Kontaktname angezeigt im Tablet

**#PIN** - wenn Sie den Standard – PIN Code 1513auf einen anderen PIN geändert haben, dann sollten Sie den aktuellen PIN Code nach dem Zeichen # speichern. Wenn Sie weiterhin den Standard-PIN Code ausnutzen, dann brauchen Sie nichts machen.

Beispiel:

![](_page_17_Picture_119.jpeg)

![](_page_18_Figure_0.jpeg)

### Bitte Kontakte (Telefonnummern) mit Vorwahl (+43 / + 49) eingeben

## **7. Menu Kontakte**

![](_page_19_Figure_1.jpeg)

Starten des Menüs

Wenn Sie das Kontaktemenü starten, öffnet sich ein neues Fenster, in dem Sie alle in Ihren Kontakten gespeicherten Geräte sehen.

Wenn Sie das Kontaktemenü öffnen, sendet die App eine Statusanforderung an alle gespeicherten Geräte. Wenn es eine Antwort vom Gerät erhält, wird sein Status aktualisiert und die Information, dass das Gerät aktiv ist, wird in Form eines grünen Kreises angezeigt. Ein inaktives Gerät wird als roter Kreis angezeigt.

![](_page_20_Figure_0.jpeg)

#### Wichtig!

Die App speichert den Status des Gerätes nur durch einen bestimmten Tag. Der Status von gespeicherten Geräten wird am Ende das Tages gelöscht.

Beim Starten des Menüs "Kontakte" wird eine SMS mit der Frage nach dem Status an alle gespeicherten Geräte gesendet, dann senden die derzeit aktiven LifeTel-Geräte eine SMS mit dem aktuellen Status an die Tablet-App. Der

Status in der Tablet-App wird aktualisiert. Durch Klicken auf den Benutzernamen können Sie den letzten Status eines bestimmten Geräts an einem bestimmten Tag ansehen (am Ende des Tages wird der Status aus dem Speicher gelöscht).

![](_page_21_Picture_1.jpeg)

Den Status des Gerätes können Sie aktualisieren, indem Sie auf "Aktualisieren" bei diesem Gerät anklicken.

![](_page_22_Picture_24.jpeg)

Wenn Sie auf das Einstellungssymbol klicken, öffnet sich ein Menü, in dem Sie festlegen können, wie der Status eines Geräts aktualisiert werden soll. In diesem Menü können Sie wählen, ob der Status eines Geräts einmalig, nach einem Zeitplan oder nur manuell aktualisiert werden soll.

![](_page_22_Picture_3.jpeg)

Einstellung für einen Zeitplan. Bitte auf Menü Einstellungen klicken.

![](_page_23_Picture_1.jpeg)

Sie können dann auswählen, an welchen Wochentagen und zu welchen Zeiten der Status der Geräte überprüft werden soll. Bitte legen Sie auch das Intervall fest, in dem die Statusabfrage gesendet werden soll.

![](_page_23_Picture_32.jpeg)

Life Tel-Geräte, die an das Ladegerät angeschlossen wurden, sind mit Symbolen dargestellt.

![](_page_24_Picture_45.jpeg)

![](_page_24_Figure_2.jpeg)

 $\overline{\mathbf{r}}$ 

Im Menü Kontakte haben Sie 3 verschiedene Batteriesymbole:

- das Gerät, wenn aktiv ist, wird mit dem Akku betrieben
- das Gerät ist am Ladegerät angeschlossen
- Batteriekapazität unter 20% erfordert Aufladen.

![](_page_24_Picture_7.jpeg)

## **8. Selbsttest**

LifeTel-Geräte verfügen über eine Selbsttest-Funktion. Jedes Mal, wenn Sie das LifeTel-Gerät einschalten, führt das Gerät die Selbststeuerungsfunktion aus:

- GPS-Sensor
- GSM-Empfang
- Batterie
- Bewegungssensor (Beschleunigungssensor)

Nach dem Selbsttest sendet das LifeTel-Gerät eine SMS an Datenbasis der App. Die App prüft die einzelnen Parameter des Selbsttests. Damit die App die Selbsttestparameter genehmigt, müssen die einzelnen Werte wie folgt aussehen:

- GPS-Sensor muss OK sein
- Bewegungssensor (Beschleunigungssensor) muss OK sein
- GSM-Empfang darf nicht weniger als 20% betragen
- Die Batterieladung darf nicht weniger als 15% betragen

Wenn die Werte aus der SMS mit der Selbsttestfunktion in diese Parameter fallen, leuchtet das Symbol grün, wenn nicht das Symbol ist rot. Nach einem Klick auf das Symbol können wir mit der Selbsttestfunktion eine Vorschau des Inhalts der SMS anzeigen und es gibt das Datum und die Uhrzeit der Ausführung.

![](_page_26_Picture_4.jpeg)

Sie können die Selbsttest-Parameter im Menü Einstellungen einstellen.

![](_page_27_Figure_1.jpeg)

Wie sich das Selbsttest innerhalb der eingestellten Parameter befindet (grüne Markierung) – die Anwendung sendet eine SMS, die den Alarm im LifeTel-Gerät aktiviert.

## **9. Alarme quittieren**

Wenn die Funktion "Deaktivierungssperre des Alarmmodus" eingestellt ist, soll beim Empfang einer SMS-Alarmbenachrichtigung der Empfang der Alarmnachricht durch Anklicken bestätigt werden und damit wird die Möglichkeit der Deaktivierung des Alarms am LifeTel-Gerät freigeschaltet.

![](_page_28_Figure_2.jpeg)

# **10. LifeTel-Gerätebenachrichtigungen (nur für Smartphone-Geräte mit APP)**

## **Benachrichtigung über das Ausschalten von LifeTel**

Nach dem Einstellen der entsprechenden Option in dem LifeTel-Gerät erhalten Sie in der Zentrale-Anwendung jedes Mal eine Benachrichtigung, wenn das LifeTel-Gerät ausgeschaltet oder neu gestartet wird.

Die Benachrichtigung wird im "Kontaktmenü" angezeigt. Der Gerätestatuspunkt blinkt abwechselnd grün und rot und das Abschaltsymbol wird angezeigt. Außerdem wird ein spezieller Ton abgegeben. Um den Ton zu deaktivieren, berühren Sie den blinkenden Punkt.

![](_page_29_Picture_50.jpeg)

![](_page_30_Picture_62.jpeg)

## **Benachrichtigung über eine fehlende oder beschädigte SIM-Karte im LifeTel-Gerät**

Wenn die entsprechende Option im LifeTel-Gerät eingestellt ist und die SIM-Karte fehlt oder beschädigt ist, werden Benachrichtigungen an die Zentrale gesendet.

### Wichtig.

- Damit die Benachrichtigungen die Zentrale erreichen, müssen sowohl das LifeTel-Gerät als auch die Zentrale über WLAN-Abdeckung verfügen.
- Das LifeTel-Gerät sollte aktiv sein, d. h. in der Zentrale eingeloggt sein (in der App sollte neben dem Gerät ein grüner Punkt zu sehen sein).

Die Benachrichtigung wird im "Kontakte-Menü" angezeigt. Der Gerätestatuspunkt blinkt abwechselnd grün und rot und das Symbol für eine fehlende SIM-Karte wird angezeigt. Außerdem wird ein spezieller Ton abgegeben. Um den Ton zu deaktivieren, berühren Sie den blinkenden Punkt.

![](_page_31_Picture_21.jpeg)

![](_page_31_Picture_22.jpeg)

## **11. Master Passwort**

Wenn Sie das Gerät (Tablet) zurücksetzen oder die App deinstallieren und die Datenbasis-App neu installieren müssen, werden Sie nach dem Master-Passwort gefragt. Das Master-Passwort ist dem Gerät beigelegt.

![](_page_32_Picture_2.jpeg)

Wenn die App einen Passwortfehler meldet, senden Sie uns bitte die ID-Nummer (an die E-Mail-info@mobi-click.com) – dann generieren wir ein neues Passwort.

### **12. Einsatzbereitschaft**

Wenn Sie alle vorherigen Schritte durchgeführt haben, ist Ihr Gerät konfiguriert und einsatzfähig.

#### **13. Entsorgung**

Entsorgen Sie das Produkt am Ende seiner Lebensdauer gemäß den geltenden gesetzlichen Bestimmungen.

### **14. Konformitätserklärung**

Hiermit erklären wir, TSL Elektronik Sp. z o.o., ul. Okólna 31, PL- 66-400 Gorzów Wlkp., dass sich dieses Produkt in Übereinstimmung mit den grundlegenden Anforderungen und den anderen relevanten Vorschriften der Richtlinie RED 2014/53/EU befindet.

Wir, **MOBI- CLICK, Vertretung Deutschland, Karl-Liebknecht-Str. 60, 15230 Frankfurt(Oder)**, erklären voll verantwortlich das Produkt: Tablet mit der App Datenbasis (geeignet für GSM 850/ 900/ 1800/ 1900 MHz 2G; 850/900/2100 MHz 4G; 700 Mhz 5G), auf das diese Erklärung bezieht, den folgenden grundlegenden Bestimmungen der Direktive des Rats der Europäischen Union RED 2014/53/EU: Artikel 3.1 (a), 3.1(b) und 3.2. entspricht.

## **15. Technische Daten**

#### **Bildschirm**

Größe 14.6" T y p S -AMOLED Touchscreen, Multi -Touch Bildauflösung 1848 x 2960 pixel Bildschirmschutz, vorhanden

#### **Hardware**

Chipset, Qualcomm Snapdragon 8 Gen 1 <4 nm> OS Android 12, One UI 4.1 RAM, 8/12/16 GB Datenspeicher 128/256/512 GB MicroSD, ja

#### **Kamera**

Hauptkamera, 13MP + 6MP Eigenschaften, Panorama, HDR, LED flash Frontkamera, 12MP + 12MP , plus HDR

#### **Anschlussmöglichkeiten**

Bluetooth, 5.2, A2DP Wi -Fi, GPS, USB, Type-C 2.0

## **Netz**

Net z, 2G, 3G, 4G, 5G

#### **Batterie**

Li -Po 11200 mAh schnelles Laden 45W